## Új iForm és e-Papír funkciók a BLANKETTA-ban

## KRX KICSOMAGOLÁS

- 1) Készítsük el / küldjük be az iForm, vagy e-Papír beadványunkat. A sikeres beküldést jelző weblapon lehetőségünk van a beküldött űrlap letöltésére (PDF fájl) és a teljes beadványunk – űrlap + csatolmányok – letöltésére (KRX fájl). Töltsük le a KRX fájlt.
- 2) A BLANKETTA "KRX KICSOMAGOL" menüpontjában tallózzuk ki a letöltött KRX fájl. A program ezt követően kicsomagolja a KRX fájl tartalmát:

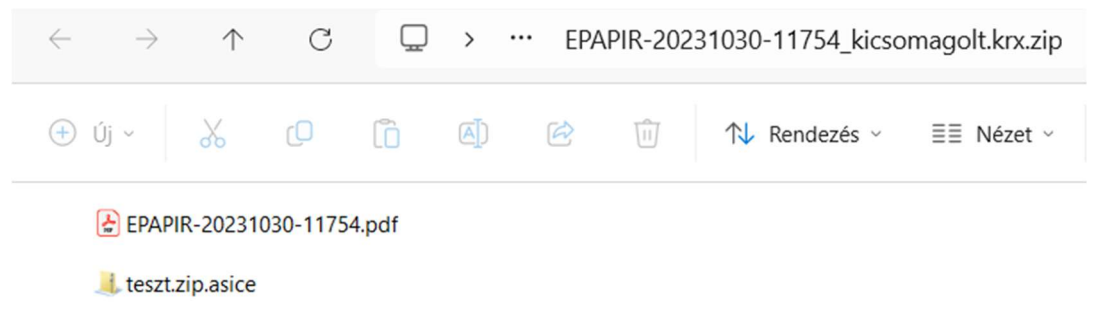

A példában a csatolmány ("teszt.zip") AVDH-val lett hitelesítve, ezért kapott asice kiterjesztést. Duplakattintva az e-Szignóvak megnyílik.

## IKTATÁS/ARCHIVÁLÁS

- 1) Készítsük el / küldjük be az iForm, vagy e-Papír beadványunkat. A sikeres beküldést jelző weblapon lehetőségünk van a beküldött űrlap letöltésére (PDF fájl) és a teljes beadványunk – űrlap + csatolmányok – letöltésére (KRX fájl). Töltsük le a KRX fájlt. Amennyiben a kézbesítési igazolásokat (*feladási, letöltési*) is szeretnénk beilleszteni az archívumba (ajánlott), akkor töltsük le ezeket is a cégkapunkról.
- 2) Az "IKTAT/ARCHIVÁL" funkció a "KRX KICSOMAGOL" funkciónál többet nyújt, iktat és archivál:
	- a) A program a KRX csomagból kiolvassa a beadvány legfontosabb jellemzőit (címzett, tárgy, ügyszám, küldemény azonosító), az igazolásokból pedig a KR érkeztetési számot, melyek az archívum nevébe beépítve iktatásként funkcionálnak- Opcionálisan a név elé beszúrhatjuk az ügyfél és/vagy ügy elnevezését is.
	- b) Az elkészített archívum az "Archívum védelme e-Szignó aláírással" jelölőnégyzet bejelölése esetén opcionálisan elektronikus aláírással is védhető.

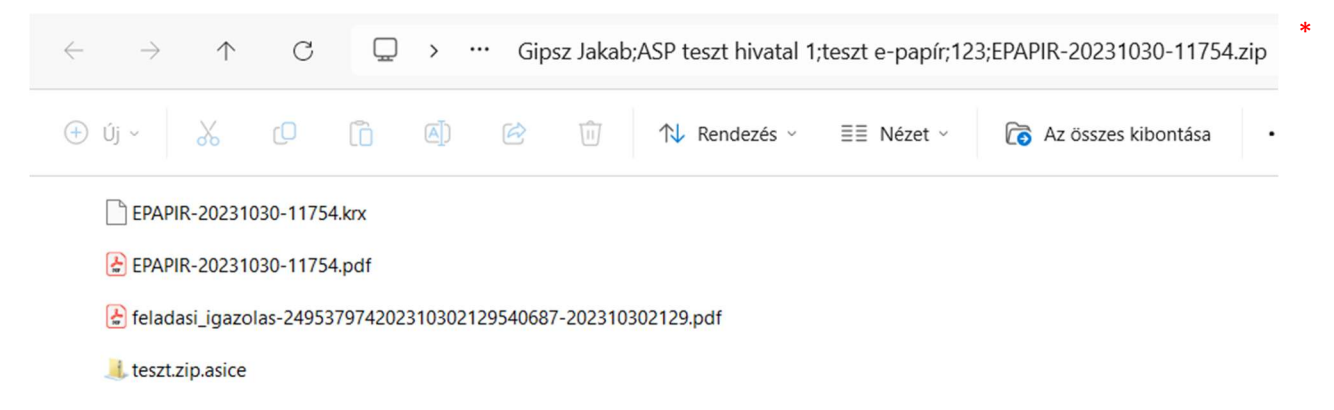

\* Jelen példában az ügyfél: Gipsz Jakab, a címzett: ASP teszt hivatal, a tárgy: teszt e-papír, az ügyszám: 123, a küldemény azonosító (ami a küldés dátumát is tartalmazza): EPAPIR-20231030-11754.